## Wilmar Retail handleiding

*Het gebruik van de koppeling met ViaBOVAG*

Sure IT b.v. © 2020, Sure IT b.v.

Het Wilmar logo en "Wilmar Infosystems" zijn handelsmerken van Sure IT b.v.

Dit document is met uiterste zorg samengesteld. Sure IT aanvaardt geen aansprakelijkheid voor druk- of typefouten.

Sure IT b.v. Hoofdstraat 248-1 3972 LK Driebergen Nederland

Tel. 0343-441596 E-mail. Info@wilmarinfo.nl [www.wilmarinfo.nl](http://www.wilmarinfo.nl/)

KvK nummer: 30206823 Btw-nummer: NL 8146.82.583.B.01

Andere in deze handleiding genoemde bedrijfs- of productnamen kunnen handelsmerken van de desbetreffende bedrijven zijn. Producten van andere fabrikanten worden alleen genoemd ter informatie. Dit betekent niet dat deze producten worden aanbevolen of door Sure IT zijn goedgekeurd. Sure IT aanvaardt geen enkele aansprakelijkheid met betrekking tot de betrouwbaarheid van deze producten.

Sure IT b.v. © 2020, Sure IT b.v.

The Wilmar logo and "Wilmar Infosystems" are trademarks of Sure IT b.v.

Every effort has been made to ensure that the information in this document is accurate. Sure IT is not responsible for printing or clerical errors.

Sure IT b.v. Hoofdstraat 248-1 3972 LK Driebergen The Netherlands

Tel. +31 343-441596 E-mail. info@wilmarinfo.nl [www.wilmarinfo.nl](http://www.wilmarinfo.nl/)

KvK number: 30206823 BTW number: NL8146.82.583.B.01

Other company and product names mentioned herein may be trademarks of their respective companies. Mention of third-party products is for informational purposes only and constitutes neither an endorsement nor a recommendation. Sure IT assumes no responsibility with regard to the performance or use of these products.

## Inhoudsopgave

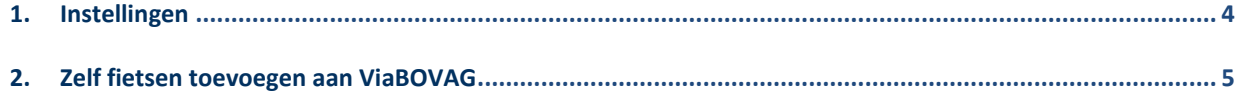

## <span id="page-3-0"></span>**1. Instellingen**

Om gebruik te maken van ViaBOVAG dient deze eerst geactiveerd te worden door Wilmar, het verzoek hiervoor kunt u sturen naar[: Info@wilmarinfo.nl](mailto:Info@wilmarinfo.nl)

Als u de melding krijgt dat de koppeling geactiveerd is voor u dient u in Wilmar naar de instellingen te navigeren. (Het tabblad administratie en vervolgens de knop instellingen)

Dan kunt u tussen de instellingen zoeken naar ViaBOVAG, deze is te vinden onder de webshopkoppelingen of direct door deze in het invulveld in te geven.

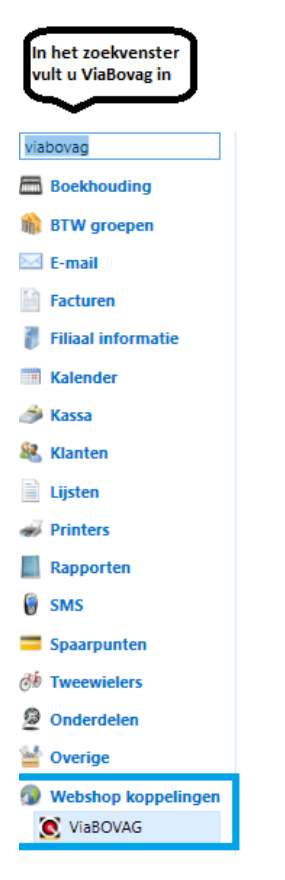

Als u ViaBOVAG selecteert kunt u deze activeren met meerdere opties, deze zijn:

- 1. Nee, de koppeling is dan gedeactiveerd.
- 2. Ja, voeg tweewielers standaard toe. (Dit betreft nieuwe en gebruikte tweewielers op het moment van toevoegen aan het systeem.
- 3. Ja, voeg alleen nieuwe tweewielers standaard toe. (Met deze optie worden alleen nieuwe fietsen geautomatiseerd toegevoegd aan ViaBOVAG)
- 4. Ja, voeg alleen gebruikte tweewielers standaard toe. (Met deze optie worden alleen gebruikte fietsen geautomatiseerd toegevoegd aan ViaBOVAG)
- 5. Ja, maar voeg tweewielers niet standaard toe. (Hiermee dient u zelf per fiets in te stellen of deze getoond moet worden op ViaBOVAG)

Als u de gewenste optie heeft geselecteerd klikt u op wijzigingen opslaan.

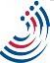

## <span id="page-4-0"></span>**2. Zelf fietsen toevoegen aan ViaBOVAG**

Als u handmatig een fiets wilt toevoegen om deze te tonen op ViaBOVAG zoekt u de fiets in uw voorraad op, dit kunt u doen door naar het tabblad Tweewielers te navigeren en hier vervolgen op zoeken in onderhoud te klikken.

Het zoekvenster opent zich en hier kunt u dan diverse referentiepunten van de desbetreffende tweewieler in geven om gericht te kunnen zoeken.

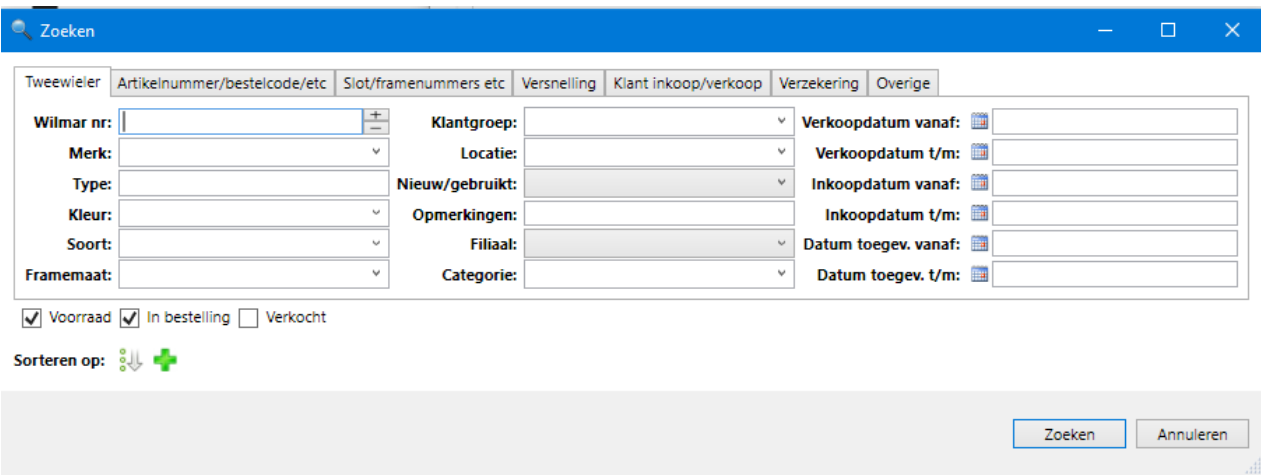

Als u de tweewieler heeft gevonden die u wilt gaan tonen, selecteert u deze en drukt u op de bovenste balk op: Bewerk.

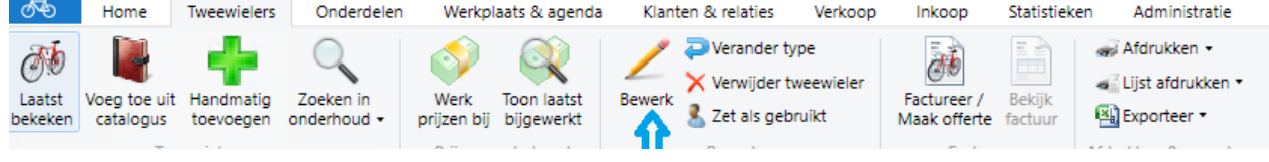

Navigeer tussen de tabs bij de tweewieler informatie naar de afbeelding om te controleren of hier een foto van de fiets aanwezig is, deze afbeelding komt namelijk ook op ViaBOVAG te staan.

Vervolgens navigeert u bij de tweewieler informatie naar ViaBOVAG.

Hier ziet u dat de fiets momenteel nog niet getoond wordt, zet de functie tonen op ViaBOVAG op JA en vul hier nu de diverse kenmerken van de tweewieler in. De verplichte velden worden met een rood pijltje aangegeven, let hier ook op de juistheid van de gegevens, u verkoopt uw tweewieler sneller als klanten gericht kunnen zoeken.

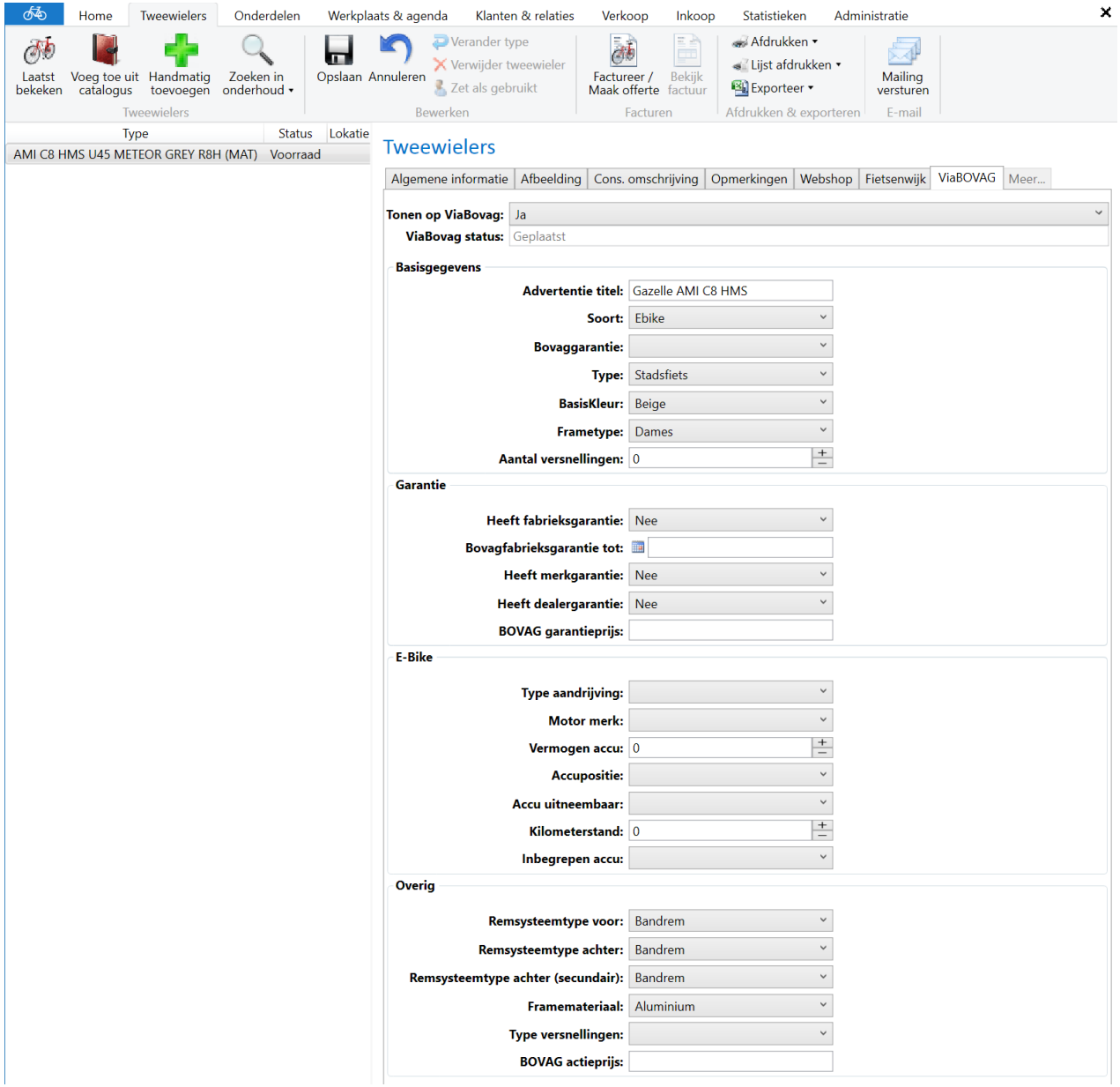

Als alle kenmerken correct zijn ingevoerd kunt u op opslaan drukken in de bovenste balk, de fiets zal dan op de website van ViaBOVAG getoond gaan worden. (Binnen 5 tot 10 minuten.)

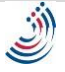